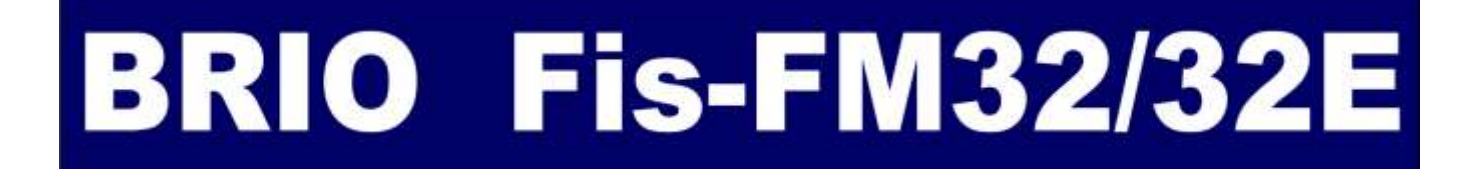

# **ФИСКАЛЬНЫЙ МОДУЛЬ**

**ИНСТРУКЦИЯ ПОЛЬЗОВАТЕЛЯ**

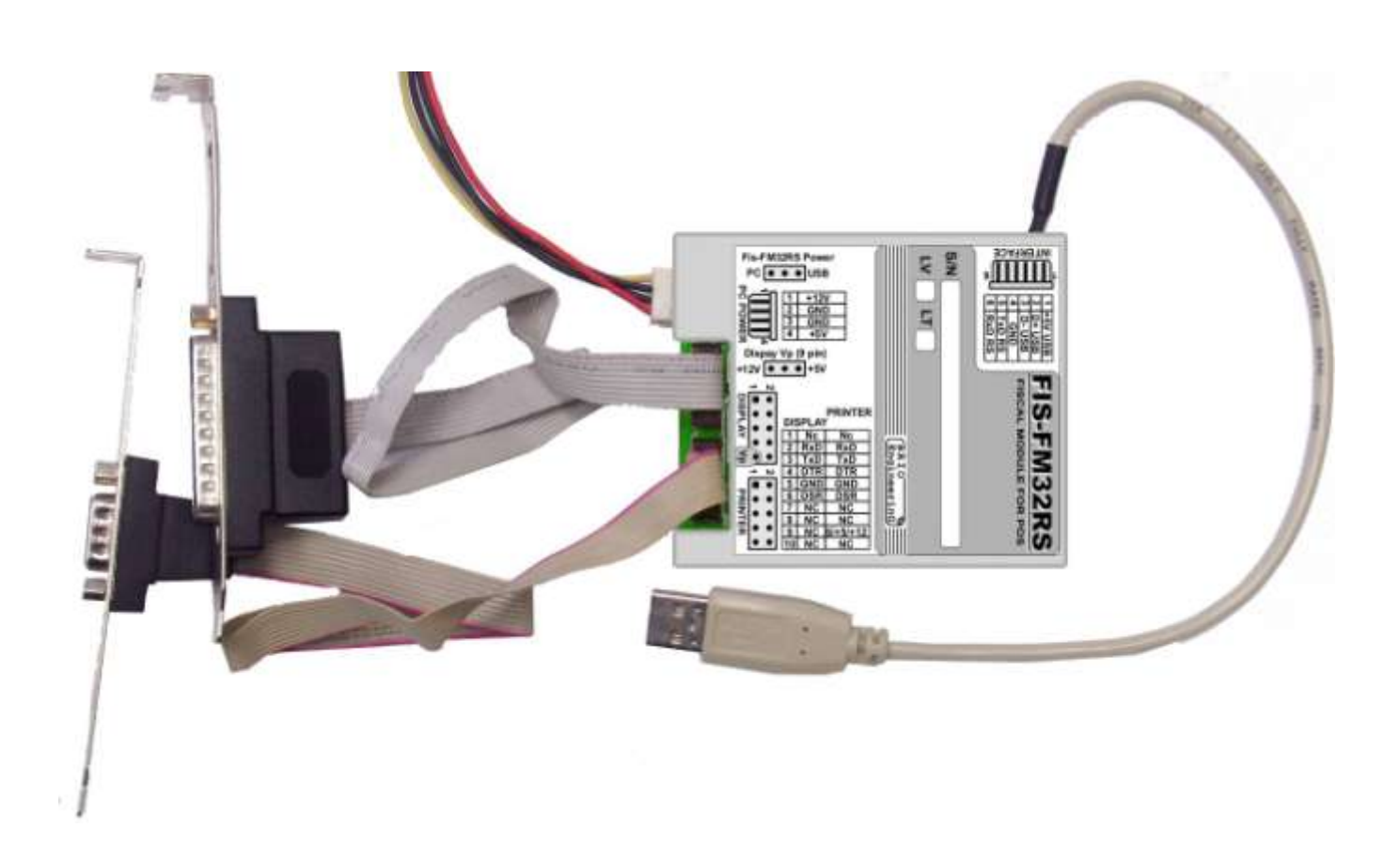

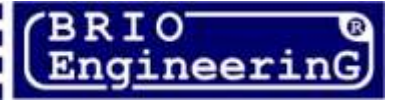

**О. Халатов**

**Фискальный модуль Fis-FM32/32E/32EM для POS систем BRIO EngineerinG Рига, Латвия.** 

 $\epsilon$ 

**Данный документ содержит описание и программ Fiscal unit Console и Journal Viewer. Программа предназначена для работы с фискальными модулями BRIO FisFM32/32E(M) Lv.** 

*ВНИМАНИЕ!!! Сервисное обслуживание и настройки фискальных модулей могут производиться только авторизированными сервисными центрами BRIO SRC!!!*

## **ОГЛАВЛЕНИЕ**

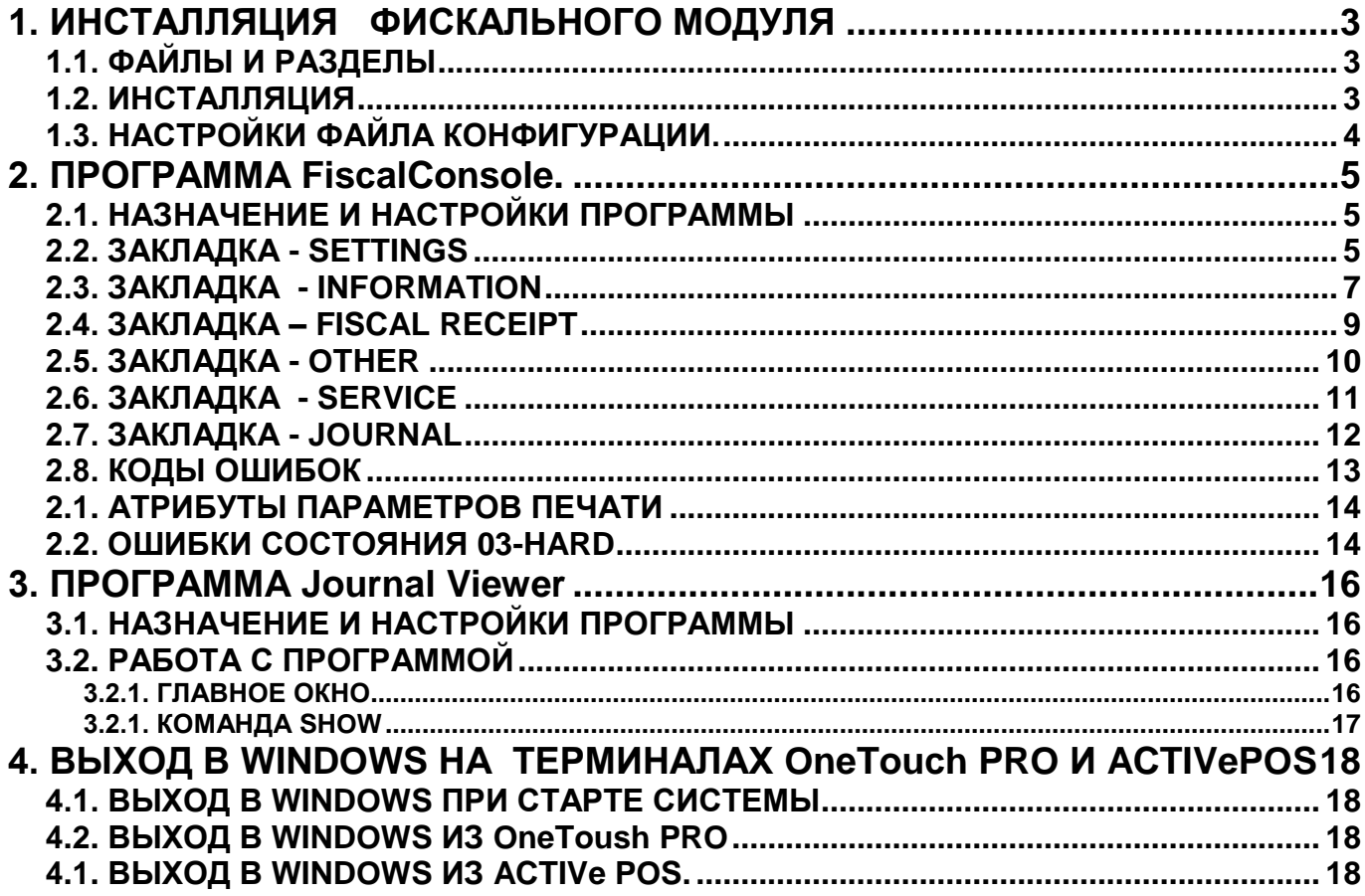

### 1. ИНСТАЛЛЯЦИЯ ФИСКАЛЬНОГО МОДУЛЯ

### <span id="page-2-1"></span><span id="page-2-0"></span>1.1. ФАЙЛЫ И РАЗДЕЛЫ

- Создайте на диске, на котором будет установлено программное обеспечение для Фискального Модуля (ФМ) новый раздел, например - Posbase.
- Скопируйте в него с инсталляционного носителя следующие разделы и файлы:

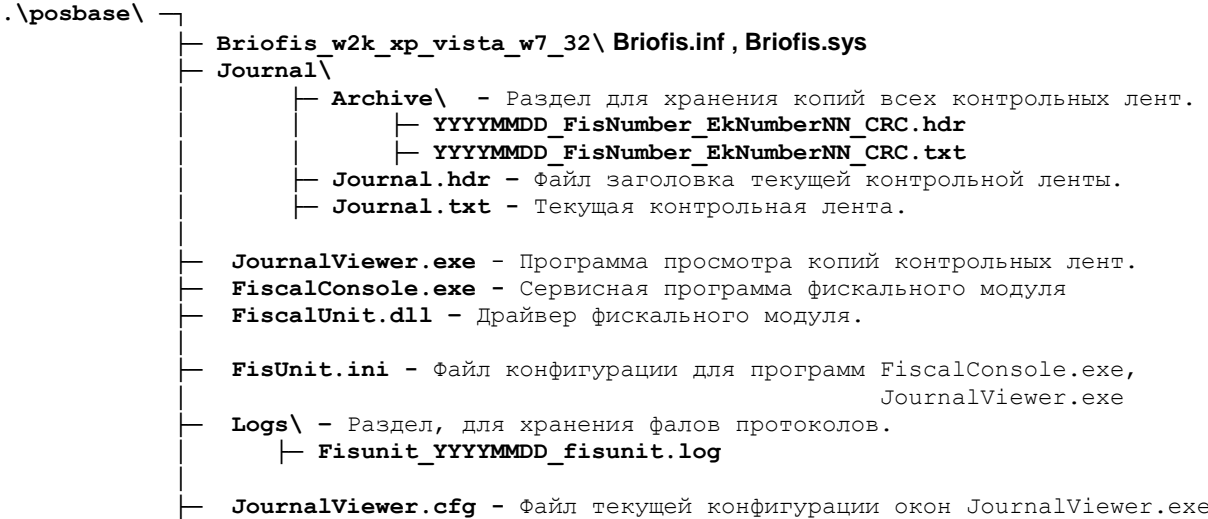

ВНИМАНИЕ!!! При включении в файле конфигурации FisUnit.ini параметра "Loq=1" раздел . Loqs будет создан автоматически.

ВНИМАНИЕ!!! Одновременный запуск программы JournalViewer.exe u FiscalConsole.exe может привести к неправильной работе обоих программ.

#### 1.2. ИНСТАЛЛЯЦИЯ

<span id="page-2-2"></span>Подключите фискальный модуль к соответствующему интерфейсу компьютера.

ВНИМАНИЕ!!! В случае, если ФМ подключается по интерфейсу RS-232 (Последовательный порт компьютера), установка драйвера не требуется.

ВНИМАНИЕ!!! В случае использования USB интерфейса, Windows автоматически обнаружит фискальный модуль и предложит установить для него драйвера.

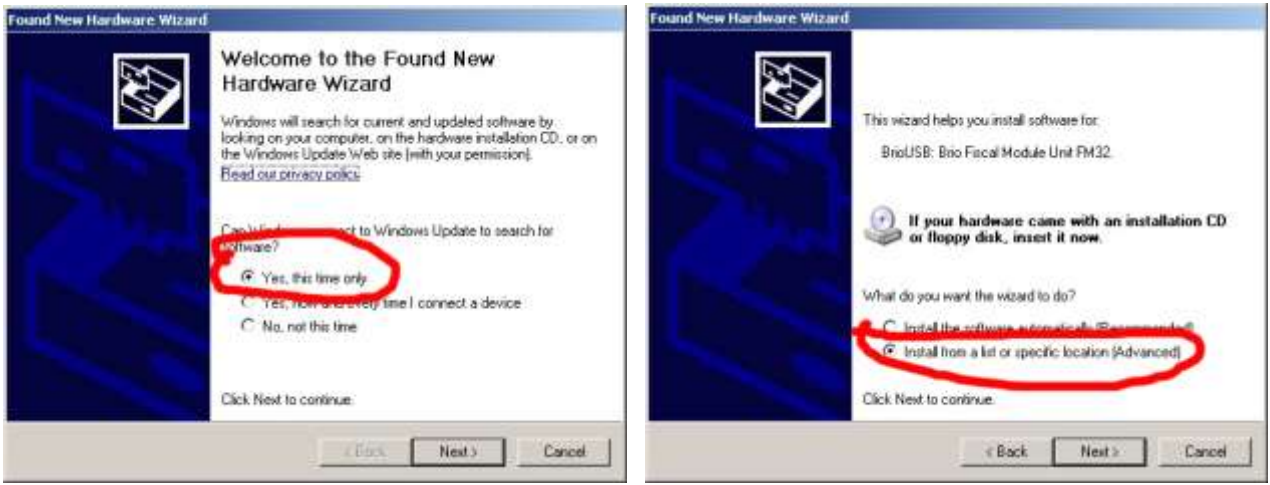

#### **BRIO SRC**

Укажите путь к разделу диска (.\posbase\Briofis\_w2k\_xp\_vista\_w7\_32\), содержащему драйвера фискального модуля.

ВНИМАНИЕ!!! Этот драйвер предназначен только для 32 битных систем Windows-2000, Windows-XP, Windows-Vista, Windows-7!

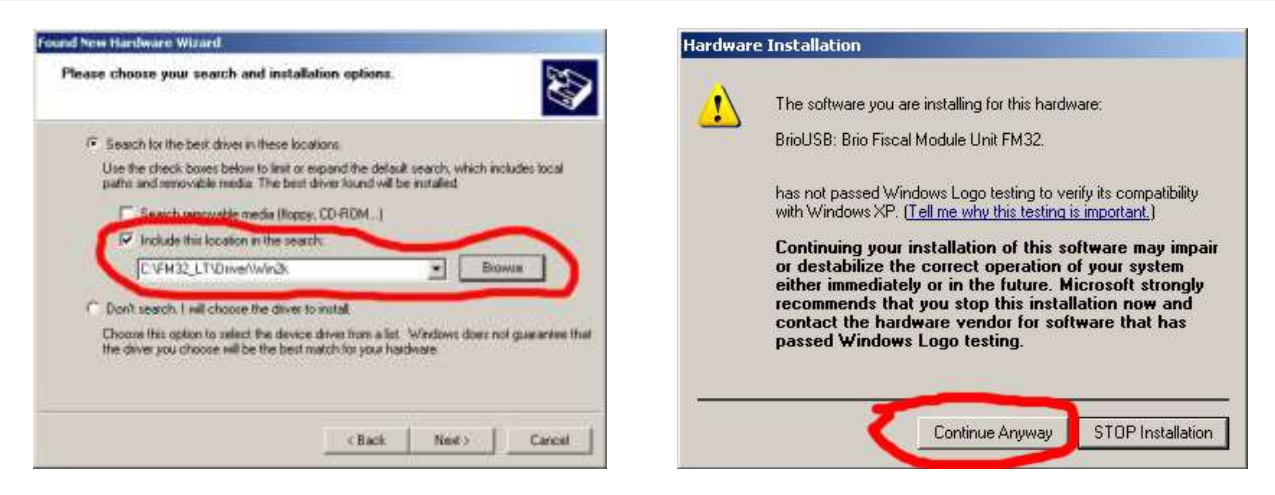

Игнорируйте предупреждение систем и нажмите клавишу ПРОДОЛЖИТЬ.

### 1.3. НАСТРОЙКИ ФАЙЛА КОНФИГУРАЦИИ.

- <span id="page-3-0"></span>Файл конфигурации задает параметры для работы программ FiscalConsole.exe, JournalViewer.exe
- Откройте в любом текстовом редакторе файл конфигурации FisUnit.ini и внесите необходимые коррекции.

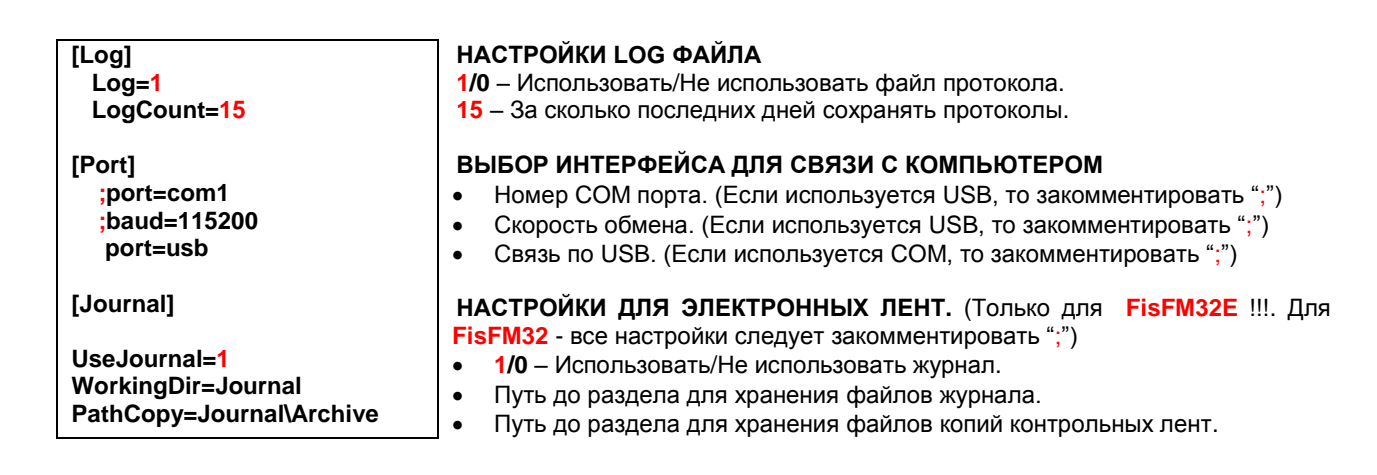

### **2. ПРОГРАММА FiscalConsole.**

### <span id="page-4-0"></span>**2.1. НАЗНАЧЕНИЕ И НАСТРОЙКИ ПРОГРАММЫ**

- <span id="page-4-1"></span> Программа предназначена для работы и обслуживания с фискальных модулей BRIO Fis-FM32 и BRIO Fis-FM32E(M) латвийской версии и позволяет:
	- Менять настройки фискального модуля.
	- Проводить фискализацию нового модуля.
	- Устанавливать НОМЕР ШАССИ и ID системы.
	- Проводить полную аппаратную диагностику.
	- Настраивать параметры печати.
	- Устанавливать и распечатывать параметры налогов, отделов, валют, видов оплат.
	- Оформлять фискальные и не фискальные чеки.
	- Оформлять тару и залоги.
	- Распечатывать X и Z отчеты.
	- Распечатывать периодические фискальные отчеты.
	- Просматривать и проверять электронную контрольную ленту.
	- Проводить инкассацию и ввод разменных денег.
	- Просматривать оборот по отделам.
	- Работать с дисплеем покупателя и ящиком для денег.
- Для работы программы, в системе должен быть проинсталлирован ФМ, к которому подключены чековый принтер и дисплей покупателя.

### <span id="page-4-2"></span>**2.2. ЗАКЛАДКА - SETTINGS**

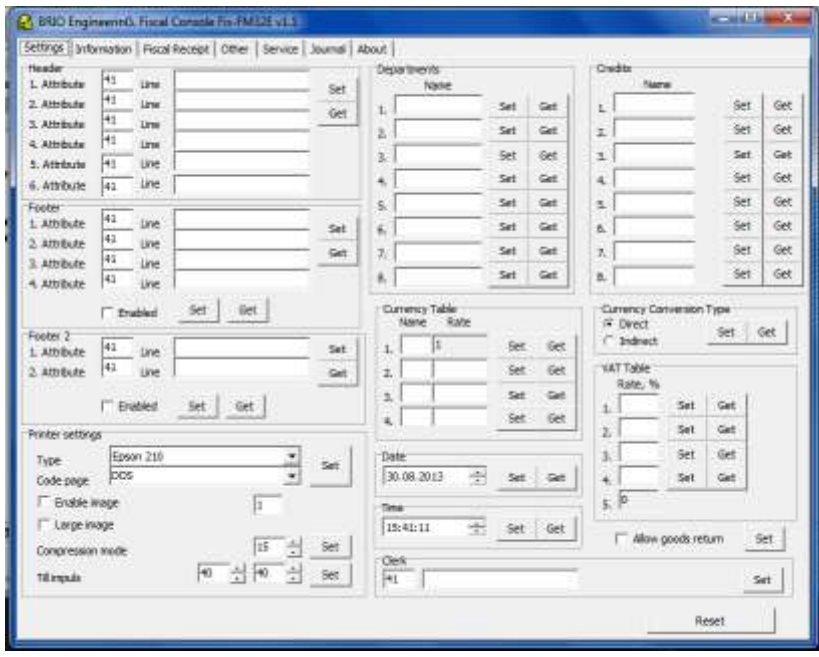

- **HEADER (SetHead) - Установка заголовка чека.** Команда позволяет задать шесть строк, которые будут печататься в начале каждого чека. Строки [Line1] - [Line6], могут содержать не более 40 символов. Переменные "Attribute" определяют стиль строки.
	- **Attribute:** Поля для ввода атрибутов строк.
	- **Line1 - Line6:** Поля для ввода текста строк.
	- [Set]: Записать параметры в фискальный модуль.
	- **[Get]:** Прочитать установки из фискального модуля.
- **FOOTER (SetFoot1) - Окончание чека 1.** Команда позволяет задать четыре строки, которые будут печататься в конце каждого чека, **после** фискального логотипа. Строки [Line1] - [Line4], могут содержать не более 40 символов. Переменные "Attribute" определяют стиль строки.
	- **Attribute:** Поля для ввода атрибутов строк.
	- **Line1 - Line4:** Поля для ввода текста строк.
- Enable: Разрешение печатать данный текст (SetEnFoot1)
- **[Set]: Записать параметры в фискальный модуль.**
- [Get]: Прочитать установки из фискального модуля.
- FOOTER2 (SetFoot2) Окончание чека 2. Команда позволяет задать две строки, которые будут печататься в конце каждого чека, после фискального логотипа. Строки "Line1", "Line2", могут содержать не более 40 символов. Переменные "Attribute" определяют стиль строки.
	- Attribute: Поля для ввода атрибутов строк.
	- Line1 Line2: Поля для ввода текста строк.
	- Enable: Признак разрешения печатать данный текст (SetEnFoot2)
	- [Set]: Записать параметры в фискальный модуль.
	- [Get]: Прочитать установки из фискального модуля.
- PRINTER SETTINGS Установки для чекового принтера. Команда позволяет задать параметры для подключенного принтера чеков.
	- Туре: выбор типа подключенного принтера, из числа совместимых.
	- Соde page: Выбор кодовой страницы для данного принтера (DOS, или Win1257)
	- Till impuls: Эта команда позволяет устанавливать длительность импульса для открытия денежного ящика, подключенного к принтеру. Переменные 'Impulse1' и 'Impulse2' могут принимать значения в диапазоне от 0 до 255. Их сочетание определяет длительность импульса открытия ящика по формуле: (On time = (Impulse1 x 10ms) / offtime =  $(Impulse2 x 10ms)$ )
	- **Enable Image:** Признак, позволяющий перед началом чека распечатывать логотип, предварительно записанный в принтер драйвером принтера, или специальной утилитой, поставляемой с принтером. Номер "Enable Image" определяет, какой из логотипов, имеющихся в принтере, будет печататься.
	- Large Image: Признак позволяет увеличить размер печатаемого логотипа.

#### ВНИМАНИЕ!!! Возможность печати логотипов, их количество и возможность увеличения его размера зависит от типа подключенного принтера.

- **Compression mode:** Этот параметр задает интервал между строками текста на принтере. Переменная "Compression" может принимать значения в диапазоне от 0 до 255.
- [Set]: Записать параметры в фискальный модуль.
- **DEPARTMENTS Установка названий отделов.** Команда позволяет устанавливать названия отделов. Отсутствие у отдела названия приводит к отсутствию самого отдела.
	- Name: Поле для ввода названия отдела.
	- [Set]: Записать параметры в фискальный модуль.
	- [Get]: Прочитать текущие значения параметров из фискального модуля.
- **CURRENCY TABLE (SetCurr) Установка курсов валют.** Команда позволяет устанавливать до четырех курсов валют для оплаты в наличных деньгах. Если значение курса будет равно 0, то данная валюта будет заблокирована. Первая в списке валюта является Базовой, поэтому ее курс всегда должен быть = 1.
	- Name (1-4): Поле для ввода общепринятого сокращения названия валюты.
	- Rate (1-4): Курс валюты по отношению к базовой валюте.
	- [Set]: Записать параметры в фискальный модуль.
	- **[Get]:** Прочитать текущие значения параметров из фискального модуля
- DATE (SetDate) Установка даты. Команда позволяет устанавливать дату в фискальном модуле.
	- Date: Дата в формате: " DD.MM.YYYY". Где YYYY-год, ММ-номер месяца, DD-число
		- **Set1:** Записать параметры в фискальный молуль.
		- [Get]: Прочитать текущие значения параметров из фискального модуля.
- **TIME (SetTime) Установка времени.** Команда позволяет записать текущее время.
	- Time: Время в формате: " НН.ММ ". Где НН-часы, ММ-минуты.
	- [Set]: Записать параметры в фискальный модуль.
	- [Get]: Прочитать текущие значения параметров из фискального модуля.
- CLERK Название продавца (Только для BRIO-FisFM32E). Команда позволяет записать название продавца, которое будет печататься на каждом чеке. Переменная "Attribute" определяют стиль строки.
	- Attribute: Поля для ввода атрибутов строк.
	- **Name: Поле для ввода названия продавца.**
	- [Set]: Записать параметры в фискальный модуль.
- CREDITS (SetCred) Установка названий для видов безналичной оплаты. Команда позволяет устанавливать названия для восьми разных видов безналичной оплаты. Название будет напечатано на соответствующих чеках. Если название не установлено, то данный вид оплаты будет отсутствовать.

 $\overline{a}$ 

- Name: Поле для ввода названий вида безналичной оплаты. (До 15 символов).
- **[Set]: Записать параметры в фискальный модуль.**
- [Get]: Прочитать текущие значения параметров из фискального модуля.
- **CURRENCY CONVERSION TYPE Установка способа пересчета курса валюты.** Признак позволяет выбрать способ конвертации валюты - Прямой или Обратный.
	- **Direct:** Установить прямой способ пересчета курса.
	- Indirect: Установить обратный способ пересчета курса.
	- **Set1:** Записать параметры в фискальный модуль.
	- [Get]: Прочитать текущие значения параметров из фискального модуля.
- VAT TABLE (SetVat) Установка ставок налогов. Команда позволяет устанавливать ставки налогов в процентах. Всего можно установить четыре ставки налога. Пятая ставка недоступна для установки, всегда равно 0 и предназначена для продажи товаров с признаком БАЗ НАЛОГА (Не путать со ставкой налога = 0!).
	- Rate %: Поле для ввода ставки налога в процентах.
	- [Set]: Записать параметры в фискальный модуль.
	- [Get]: Прочитать текущие значения параметров из фискального модуля.
- ALLOW GOODS RETURN (SetEnItemsRef) Разрешение возврата товаров. Признак позволяет устанавливать разрешить, или запретить возврат товаров.
	- [Set]: Записать параметры в фискальный модуль.
- RESET (ResetFM32) Сброс фискального модуля. Команда переключает модуль в состояние IDLE. Если есть незавершенный чек - он аннулируется. Эта команда не выполняется в состоянии HARD. Обычно эта команда используется, что бы отменить начатую печать фискального, или не фискального чека.

#### <span id="page-6-0"></span>2.3. ЗАКЛАДКА - INFORMATION

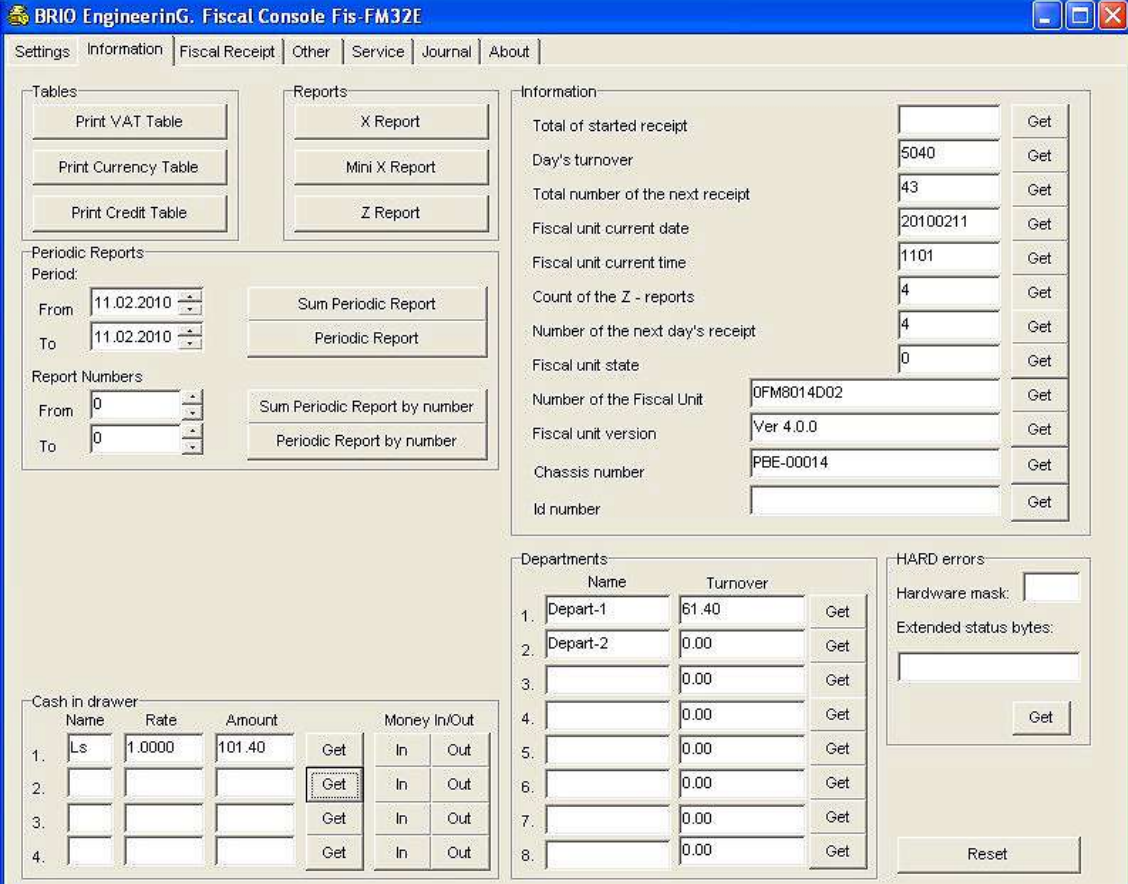

#### **TABLES - Распечатки отчетов.**

- [Print VAT table]: Распечатать таблицу ставок налогов.
- [Currency table]: Распечатать таблицу валют.  $\overline{a}$
- [Credit table]: Распечатать таблицу безналичных оплат.
- **REPORTS - Распечатки X и Z отчетов.**
	- **[X-reports]: -** Распечатать X-отчет.
	- **[Mini X-reports]: -** Распечатать сокращенный X-отчет.
	- **[Z-REPORTS]: -** Распечатать Z-отчет.
- **PERIODIC REPORTS – Распечатка фискальных периодических отчетов**
	- **[Sum Periodic Report]: -** Распечатать суммарный фискальный отчет за выбранный период дат.
	- **[Periodic report]: -** Распечатать все фискальные отчеты за выбранный период дат.
	- **From:** Дата начала периода.
	- **To:** Дата конца периода.
	- **[Sum periodic report by number]:-** Распечатать суммарный фискальный отчет за выбранный диапазон номеров Z-отчетов.
	- **[Periodic report by number]:** Распечатать все фискальные отчеты за выбранный диапазон номеров Zотчетов.
	- **From:** Номер начального отчета.
	- **To:** Номер конечного отчета.
- **CASH IN DRAWER - Работа с наличными деньгам.** 
	- **Name: –** Название валюты.
	- **Rate: –** Курс валюты.
	- **Amount:** Количество валюты.
	- **[Get]: –** считать информацию о наличных деньгах из фискального модуля.
	- **[In]: –** внести разменные деньги в количестве, заданном в поле **Amount.**
	- **[Out]: –** инкассировать деньги в количестве, заданном в поле **Amount.**

#### **INFORMATION – Информация о текущем состоянии фискального модуля.**

- **Total of started receipt:** Сумма текущего чека.
- **Day's turnover: –** Дневной оборот.
- **Total number of the next receipt: -** Информация о номере следующего чека.
- **Fiscal unit current date: -** Текущая дата, в календаре фискального модуля.
- **Fiscal unit current time: -** Текущее время, в часах фискального модуля.
- **Count of the z-reports: -** Количество Z-отчетов.
- **Number of the next day's receipt: -** Количество фискальных чеков после последнего Z-отчета.
- **Fiscal unit state: –** Текущее состояние фискального модуля:
	- **00 – IDLE**
	- **01 – NOFIS**
	- **02 – FIS**
	- **03 – HARD**
	- **04 – ZIDLE**
- **Number of the Fiscal Unit: -** Серийный номер фискального модуля.
- **Fiscal unit version:** Номер версии внутренней программы фискального модуля.
- **Chassis number: –** Номер шасси системного блока, в который установлен фискальный модуль.
- **Id Number: -** Идентификационный номер системы, в которой работает фискальный модуль.
- **[Get]:** считать информацию из фискального модуля.

#### **DEPARTMENTS – Информация о обороте по отделам**

- **Name (1-8) :** Название отдела.
- **Turnover (1-8): –** Оборот по соответствующему отделу.
- **[Get]:** Cчитать информацию из фискального модуля.

**HARD errors – Информация о устройстве, вызвавшего переход модуля в состояние 03-HARD.**

- **Hardware mask:** Тип устройства вызвавшего ошибку:
	- **1 бит – Принтер**
	- **2 бит – Дисплей**
	- **3 бит – Часы**
	- **4 бит – Батарея**
	- **5 бит – SD карта**
	- **6 бит – Память ROM**
- **Extended status bytes: –** Дополнительная расшифровка для ошибки устройства **10 - Micro-SD**.
- **[Get]:** Считать информацию из фискального модуля.
- **RESET (ResetFM32) - Сброс фискального модуля.** 
	- **[Reset]:** Команда переключает модуль в состояние IDLE. Если есть незавершенный чек он аннулируется. Эта команда не выполняется в состоянии HARD. Обычно эта команда используется, что бы отменить начатую печать фискального, или не фискального чека.

### <span id="page-8-0"></span>**2.4. ЗАКЛАДКА – FISCAL RECEIPT**

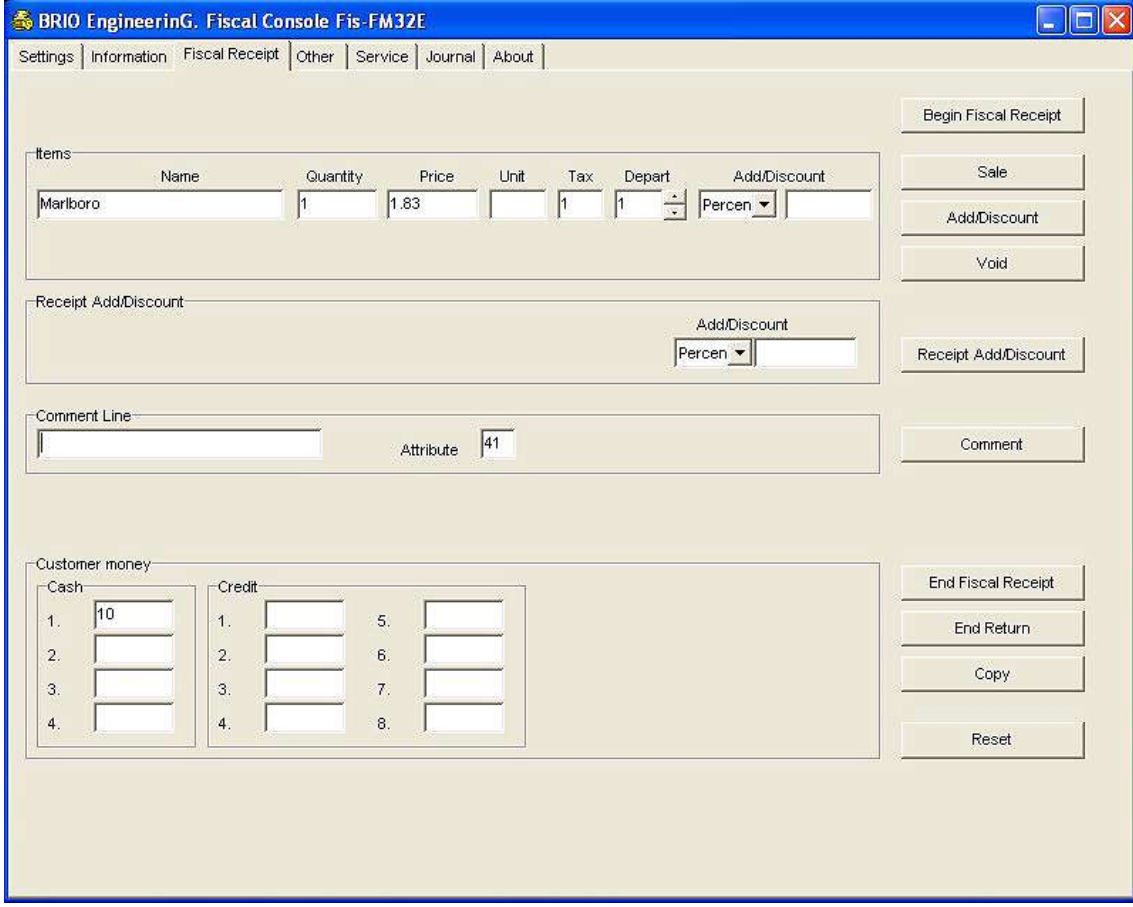

- **[BEGIN FISCAL RECEIPT]: – Начать оформление фискального чека.**
- **ITEMS –** Ввод данных продаваемого товара.
	- **Name:** Поле для ввода названия продаваемого товара
	- **Quantity:** Поле для ввода количества продаваемого товара. Если количество товара отрицательное, то будет оформлен возвратный чек.
	- **Price:** Цена продаваемого товара за единицу
	- **Unit:** Поле для ввода названия единицы измерения товара
	- **Tax:** Поле для ввода номера налога на данный товар.
	- **Depart:** Номер отдела.
	- **Add/Discount:** Ввод значения наценки (Скидка определяется наличием знака "–") с выбором в процентах, или в деньгах.
- **[SALE]:** Оформить регистрацию товара, набранного в окне ITEMS, без введенной скидки.
- **[ADD/DISCOUNT]:** Оформить скидку/наценку на товар, введенную в окне Add/Discount, окна ITEMS .
- **[VOID]:** Оформить коррекцию товара, набранного в окне ITEMS.
- **RECEIPT ADD/DISCOUNT**  Ввод значения наценки/скидки на весь чек.
	- **Add/Discount:** Ввод значения наценки с выбором в процентах или в деньгах. Наценка, введенная со знаком **" – ",** будет воспринята как скидка.
- **[RECEIPT ADD/DISCOUNT]:** Оформить, введенную в окне [RECEIPT ADD/DISCOUNT], скидку/наценку на весь чек.
- **COMMENT LINE** Ввод строки комментария.
	- **[Comment Line]: –** Окно для ввода строки комментария. Может содержать не более 40 символов. Переменная
	- **Attribute:** Поле для ввода атрибутов строк.
	- **[COMMENT]:** Распечатать на чеке строку текста, введенную в окне **[Comment Line].**
- **CUSTOMER MONEY - Ввод количества денег, полученных от покупателя.** - **Сash:** – Поле для ввода наличных денег, полученных от покупателя в соответствующей валюте.
	- **Credit:** Поле для ввода безналичных денег, полученных от покупателя.
- 
- **[END FISCAL RECEIPT]:** Завершить оформление фискального чека.
- **[END RETURN]:** Завершить оформление фискального возвратного чека.
- **[COPY]:** Распечатать копию чека.
- **[RESET (ResetFM32)]: - Сброс фискального модуля.** Команда переключает модуль в состояние **IDLE**. Если есть незавершенный чек - он аннулируется. Эта команда не выполняется в состоянии **HARD**. Обычно эта команда используется, что бы отменить начатую печать фискального, или не фискального чека.

*ВНИМАНИЕ!!! Информацию о текущем чеке всегда можно посмотреть на закладке INFORMATION.*

#### <span id="page-9-0"></span>**2.5. ЗАКЛАДКА - OTHER**

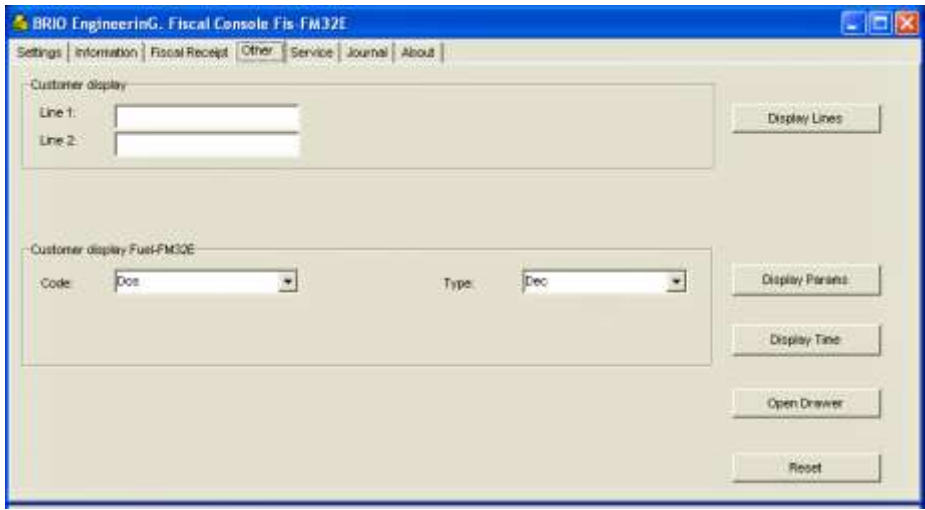

- **CUSTOMER DISPLAY –** Работа с дисплеем покупателя.
	- **Line1:** Поле для ввода текста первой строки дисплея покупателя.
	- **Line2:** Поле для ввода текста второй строки дисплея покупателя.
- **[DISPLAY LINES]:** Вывести на дисплей покупателя текст, набранный в полях CUSTOMER DISPLAY.
- **[DISPLAY Time]:** Синхронизировать часы дисплея по часам фискального модуля.
- **[OPEN DRAWER]:** Подать команду на открытие денежного ящика.
- **[RESET (ResetFM32)]: - Сброс фискального модуля.** Команда переключает модуль в состояние **IDLE**. Если есть незавершенный чек - он аннулируется. Эта команда не выполняется в состоянии **HARD**. Обычно эта команда используется, что бы отменить начатую печать фискального, или не фискального чека.

#### <span id="page-10-0"></span>2.6. ЗАКЛАДКА - SERVICE

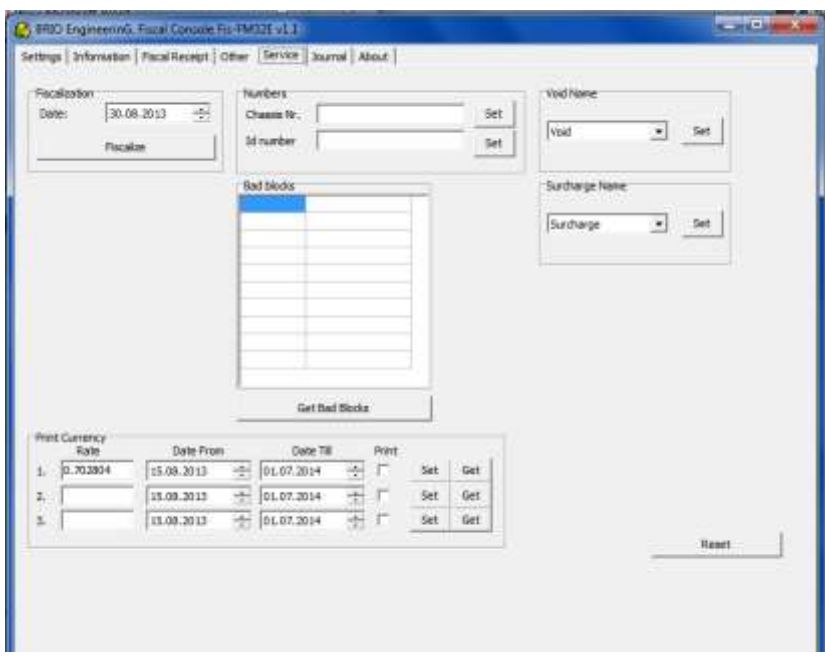

- [FISCALIZATION]: Фискализировать модуль.
	- Date: Поле для ввода дата фискализации.

#### ВНИМАНИЕ !!! Команда FISCALIZATION может использоваться только один раз.

- ВАD BLOCKS Список плохих блоков фискальной памяти, заблокированных при производстве модуля.
	- [Get Bad Blocks]: Считать информацию о плохих блоках памяти, которые были обнаружены и заблокированы в процессе производства фискального модуля. Допустимым считается количество плохих блоков < 10.
- NUMBERS Ввод номеров шасси и ID системы, в которой установлен фискальный модуль.
	- Chasiss: Поле для ввода дата номера шасси.
	- Id Number: Поле для ввода ID системы.
	- [Set]: Записать установки в фискальный модуль
- PRINT CURRENSY Печать сумм чеков в валютах.
	- Rate: Курс валюты.
	- Date From: Дата начала печати.
	- Date Till: Записать установки в фискальный модуль
	- Print: Поле для ввода ID системы.
	-
	- [Set]: Записать параметры в фискальный модуль<br>[Get]: Считать параметры из фискального модуля

#### [RESET (ResetFM32)]: - Сброс фискального модуля.

Команда переключает модуль в состояние IDLE. Если есть незавершенный чек - он аннулируется. Эта команда не выполняется в состоянии HARD. Обычно эта команда используется, что бы отменить начатую печать фискального, или не фискального чека.

### <span id="page-11-0"></span>2.7. ЗАКЛАДКА - JOURNAL

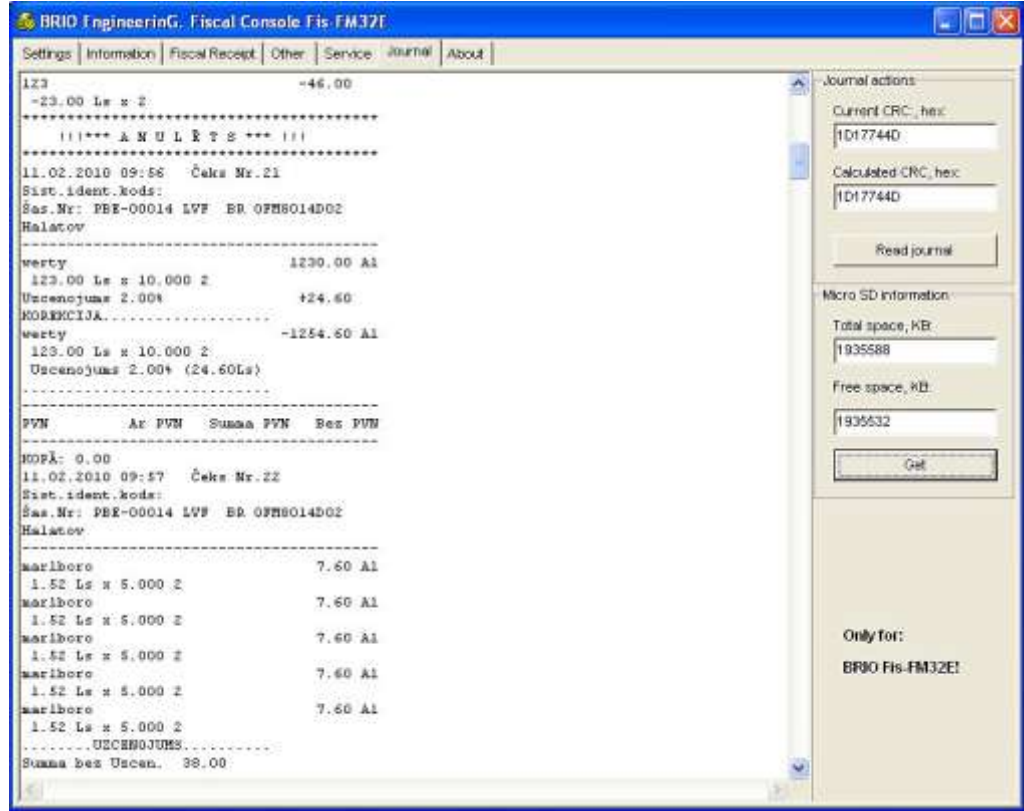

- **OKHO JOURNAL** В окне показаны все чеки, которые хранятся в текущей (После последнего Z-отчета) электронной контрольной ленте фискального модуля.
- **JOURNAL ACTIONS Информация о текущей контрольной ленте.** 
	- Current CRC32, hex: Контрольная сумма текущей ленты, полученная из фискального модуля.
	- Calculated CRC32, hex: Вычисленная программой FiscalConsole контрольная сумма текущей ленты,

#### ВНИМАНИЕ!!! Полученная и вычисленная контрольная суммы должны совпадать.

- [Read Journal]: Считать контрольную ленту из фискального модуля.  $\sim$
- MICRO SD INFORMATION Информация об объеме памяти карты Micro SD.
	-
	- Total space, KB: Общий объем памяти.<br>Free space, KB: Объем свободной памяти.
	- [Get]: - Считать параметры из фискального модуля

### <span id="page-12-0"></span>**2.8. КОДЫ ОШИБОК**

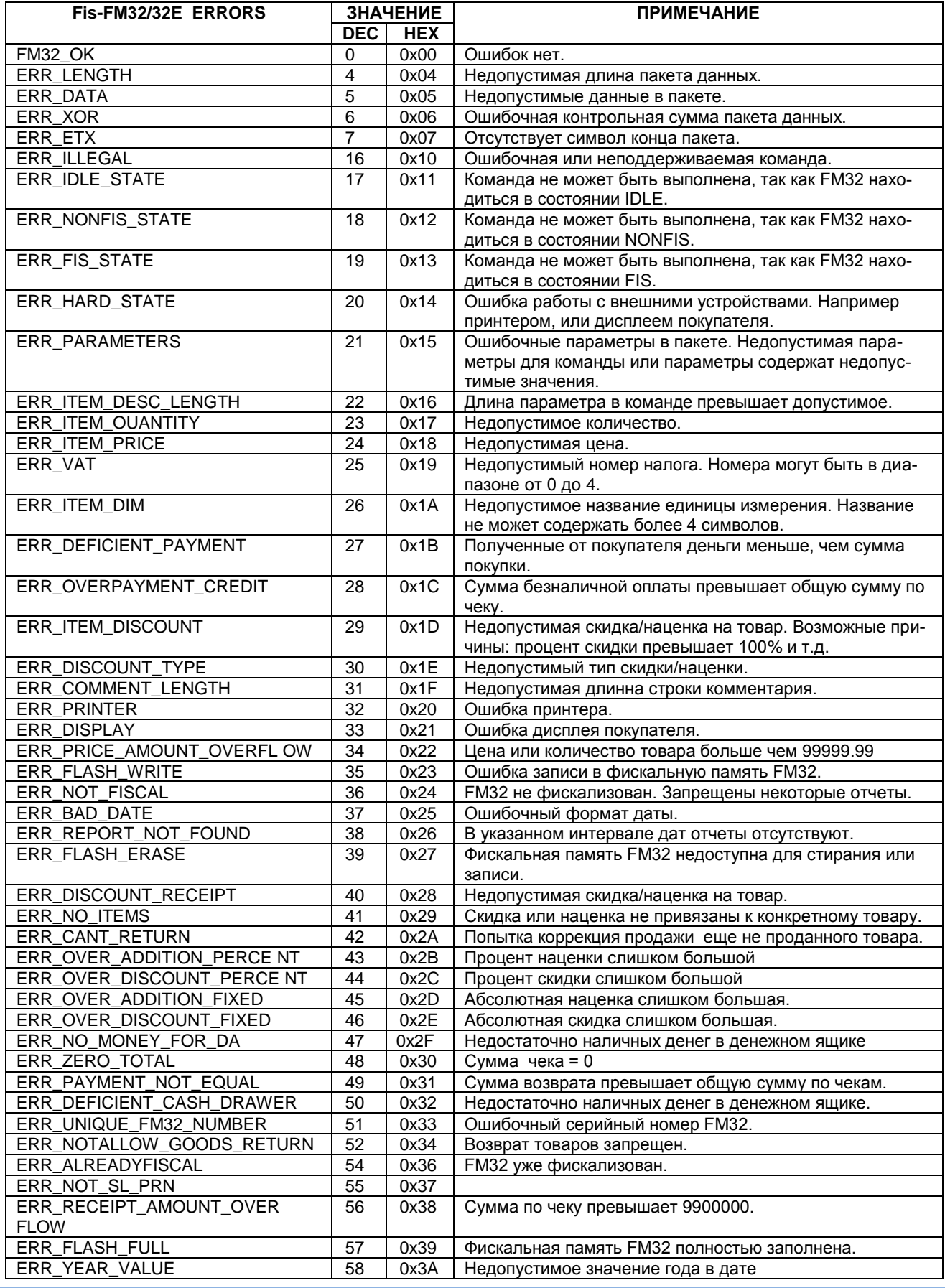

**ИНСТРУКЦИЯ ПОЛЬЗОВАТЕЛЯ 13 / 18**

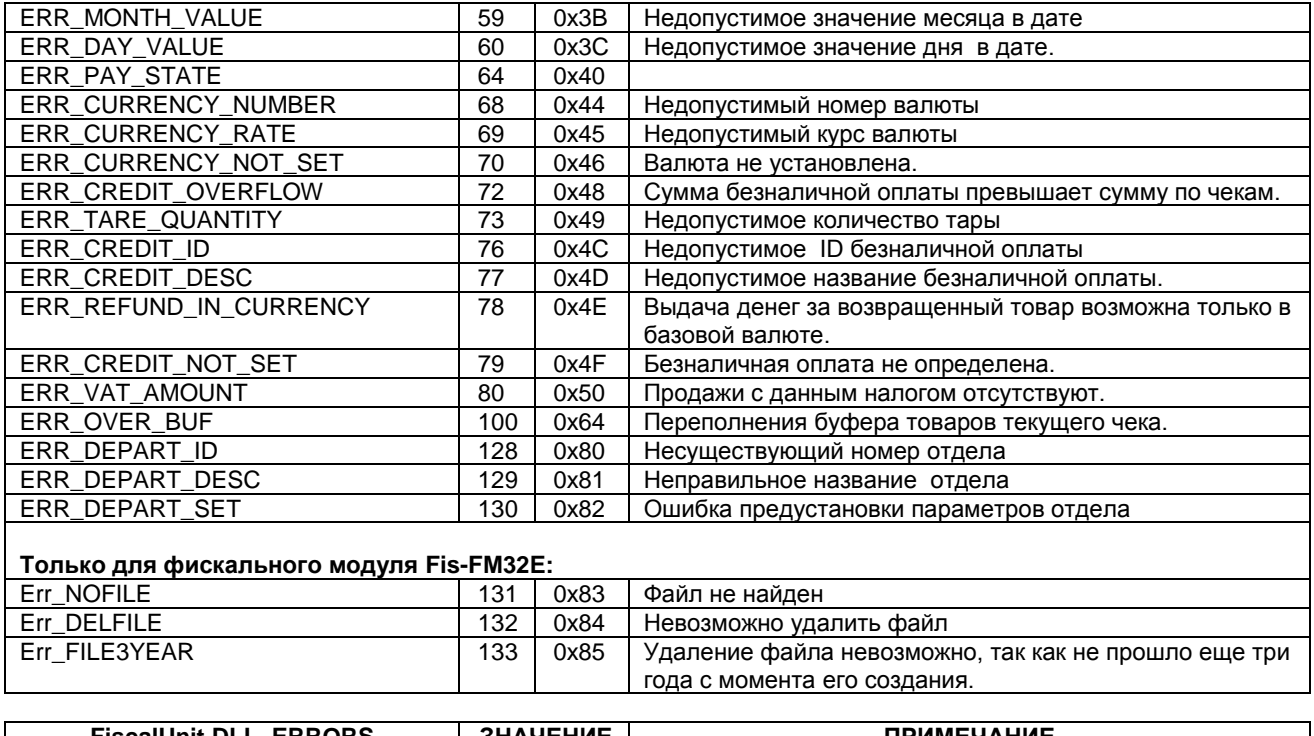

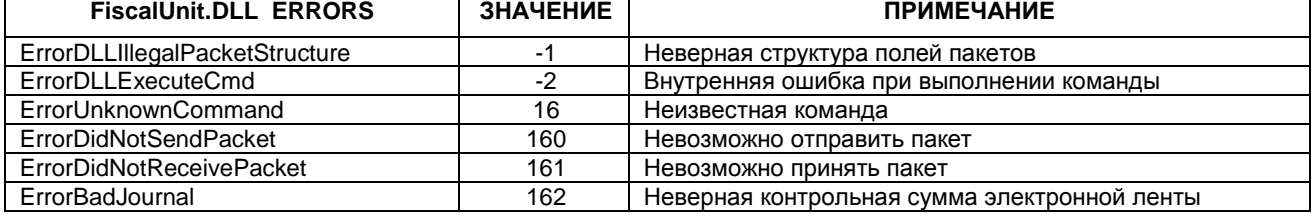

### <span id="page-13-0"></span>**2.1. АТРИБУТЫ ПАРАМЕТРОВ ПЕЧАТИ**

Параметры печати строки текста задаются значением битов в переменной **[Attribute]**.

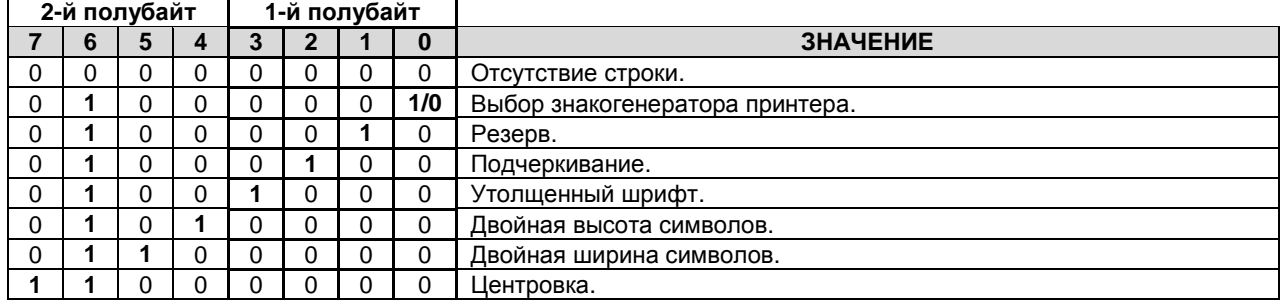

### **2.2. ОШИБКИ СОСТОЯНИЯ 03-HARD**

<span id="page-13-1"></span>Если фискальный модуль находиться в состоянии 03-HARD, то о неисправном устройстве можно узнать по значению битов статуса. Байт статуса можно посмотреть на закладке **INFORMATION** в разделе **HARD errors.**

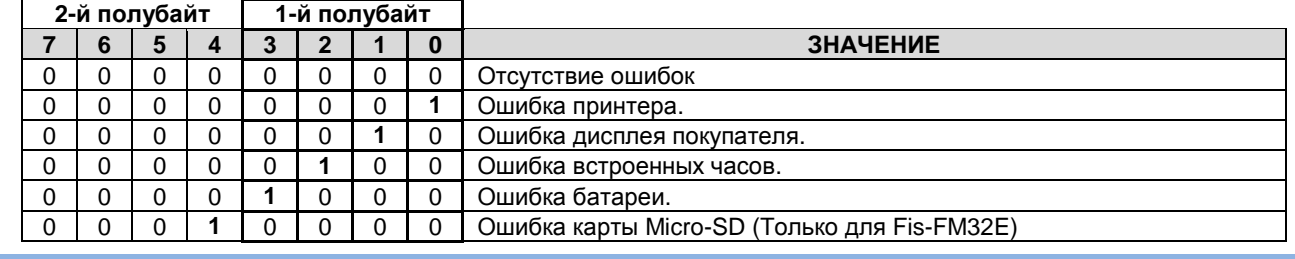

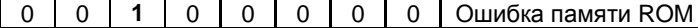

В случае если ошибка вызвана картой Micro-SD, то подробности можно узнать по состоянию трех байт состояния карты на закладке **INFORMATION** в разделе **HARD errors / Extended status bytes**:

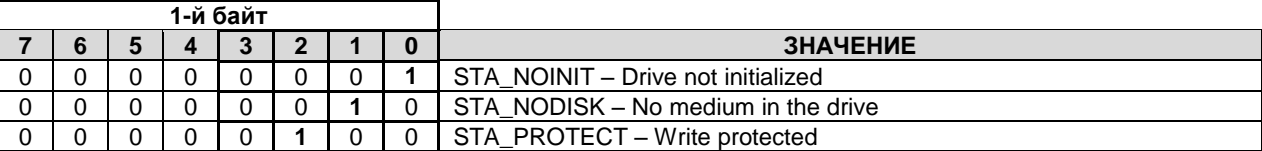

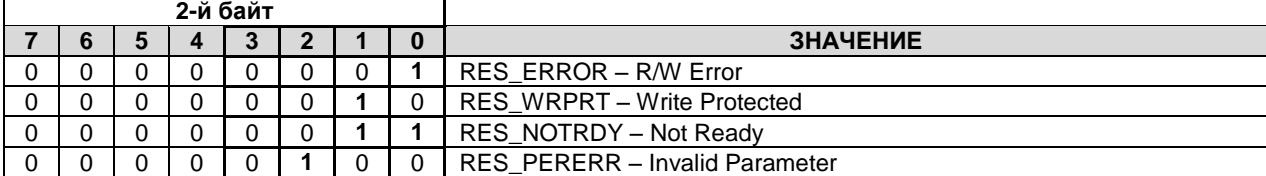

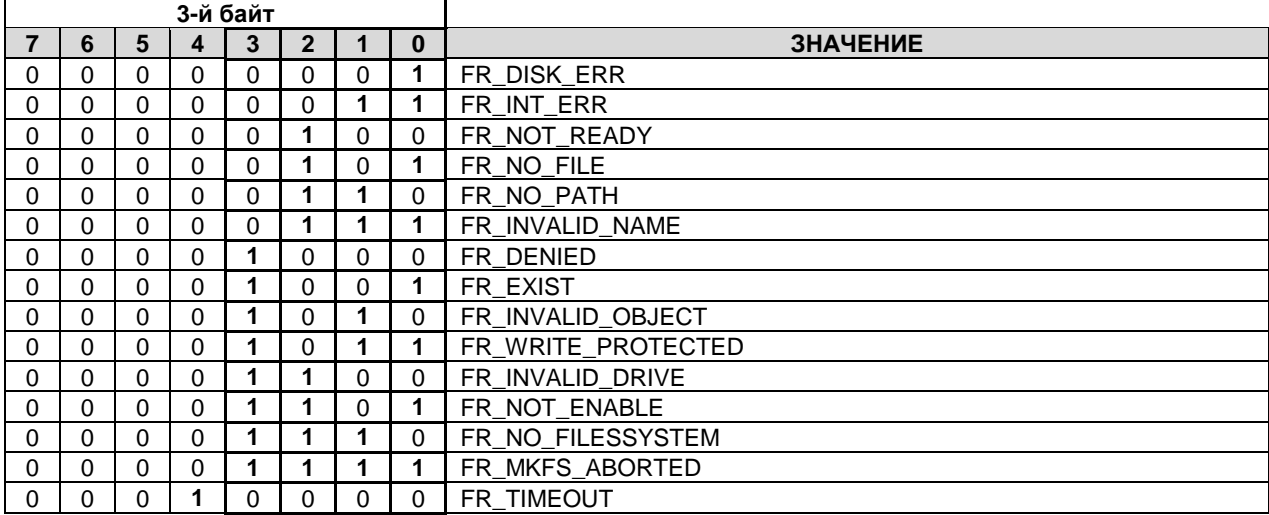

### **3. ПРОГРАММА Journal Viewer**

### <span id="page-15-0"></span>**3.1. НАЗНАЧЕНИЕ И НАСТРОЙКИ ПРОГРАММЫ**

- <span id="page-15-2"></span> Программа предназначена для работы c электронными контрольными лентами фискального модуля BRIO Fis-FM32E латвийской версии и позволяет:
	- Просматривать контрольные ленты.
	- Проверять их целостность.
	- Восстанавливать поврежденные ленты.
	- Осуществлять поиск нужного текста в лентах.
	- Удалять ленты, старше 3 лет.
- Для работы программы, в системе должен быть проинсталлирован фискальный модуль, к которому подключены чековый принтер и дисплей покупателя.

*ВНИМАНИЕ!!! Одновременный запуск программы JournalViewer.exe и FiscalConsole.exe может привести к неправильной работе обоих программ.*

#### <span id="page-15-3"></span><span id="page-15-1"></span>**3.2. РАБОТА С ПРОГРАММОЙ 3.2.1. ГЛАВНОЕ ОКНО**

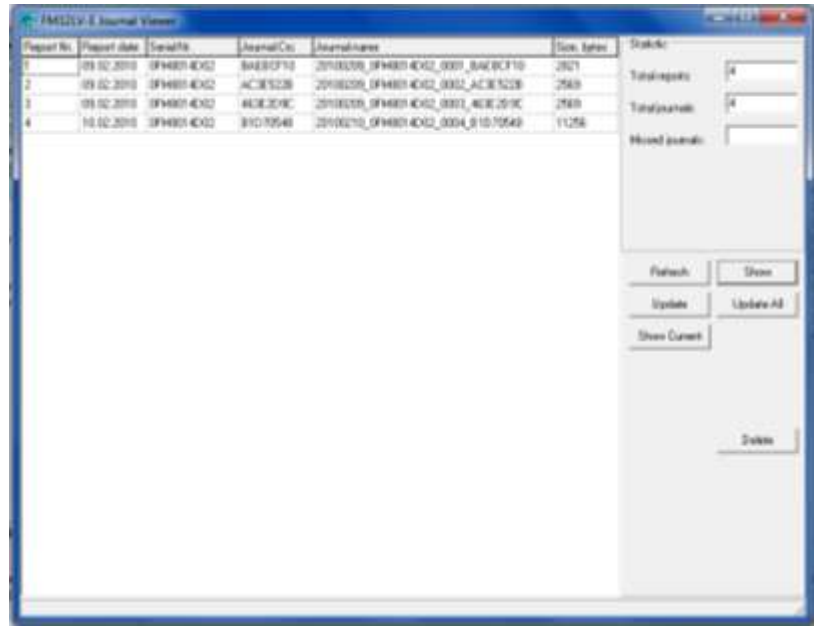

- **ГЛАВНОЕ ОКНО -** В окне показаны все контрольные ленты, хранящиеся на жестком диске компьютера в разделе /Arhiv. Если какая либо лента отсутствует в архиве, то ее позиция будет обозначена пустой строкой.
	- **Report Nr.: –** Порядковый номер контрольной ленты.
	- **Report date: –** Дата создания ленты.
	- **Serial Nr.: –** Серийный номер фискального модуля, создавшего ленту.
	- **Journal CRC: –** Контрольная сумма ленты.
	- **Journal name: –** Название ленты в формате: ДАТА (YYYYMMDD)\_ НОМЕР ФИСКАЛЬНОГО МОДУ-ЛЯ НОМЕР ЛЕНТЫ КОНТРОЛЬНАЯ СУММА
	- **Size bytes: –** Размер файла с лентой в байтах.
- **STATISTIC –** Общая информация о наборе контрольных лент.
	- **Total reports: –** Общее количество контрольных лент, которые должны присутствовать в разделе /Arhiv.
	- **Total journals: –**Количество найденных контрольных лент в разделе.
	- **Missed journals: –** Общее количество отсутствующих лент.
- **[REFRESH]: –** Обновить информацию в ГЛАВНОМ ОКНЕ о контрольных лентах из раздела /Arhiv.

- **[SHOW]: –** Показать содержимое выбранной контрольной ленты в отдельном окне. Команда дублируется двойным щелчком курсора в соответствующей строке главного окна.
- **[UPDATE]: –** Восстановить отсутствующую в списке на экране контрольную ленту из памяти фискального модуля в соответствующий файл раздела /Arhiv.
- **[UPDATE ALL]: –** Восстановить все отсутствующие в списке на экране контрольные ленты из памяти фискального модуля в соответствующие файлы раздела /Arhiv.
- **[DELETE]:** Стереть все файлы, с контрольными лентами начиная с первого имеющегося и до выделенного в списке включительно.

*ВНИМАНИЕ!!! В соответствии с требованиями законодательства ЛР, программа позволит стереть только те контрольные ленты, дата создания которых превышает 3 ГОДА.*

#### <span id="page-16-0"></span>**3.2.1. КОМАНДА SHOW**

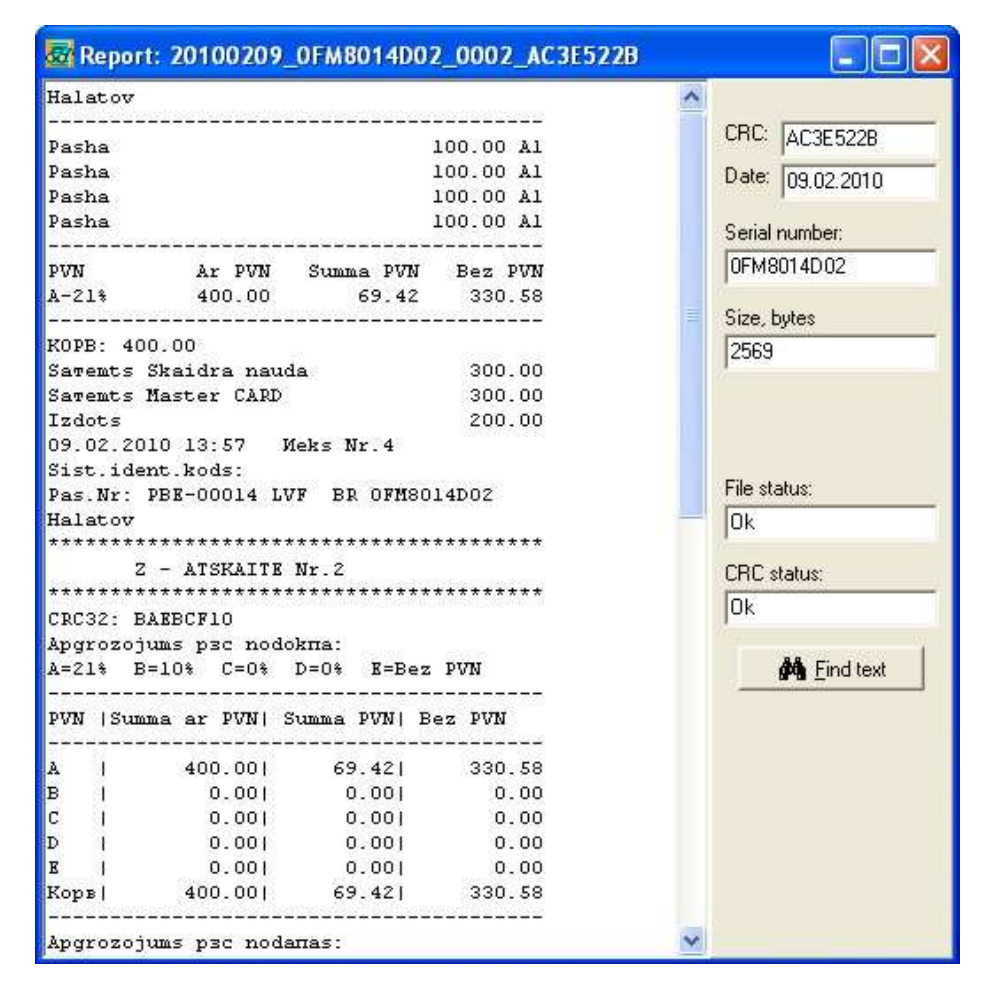

**ГЛАВНОЕ ОКНО -** В окне показано содержимое контрольной ленты, выбранной по команде **SHOW.**

- **CRC –** Контрольная сумма ленты.
- **Date –** Дата создания ленты.
- **Serial Nr. –** Серийный номер фискального модуля, создавшего ленту.
- **Size bytes –** Размер файла с лентой в байтах.
- **File status** Результат проверки целостности файла.
- **CRC status** Результат проверки контрольной суммы.
- **FIND TEXT** Поиск нужного текста в контрольной ленте.

### <span id="page-17-0"></span>4. ВЫХОД В WINDOWS НА ТЕРМИНАЛАХ OneTouch PRO И ACTIVePOS

- На некоторых компьютерах, на которых установлены POS-терминалы OneTouchPRO, или ACTIVe POS, загрузка компьютера настроена так, что бы было невозможно попасть в сам Windows и запустить какую либо другую программу. Кроме того, при закрытии программы POS-ов, компьютер не переходит в Windows, а выключается.
- Все это сделано для того, что бы персонал мог работать только с самим POS-м и не использовал компьютер для других целей - игр, выхода в интернет и т.д. Кроме того, подобная настройка Операционной Системы (ОС) затрудняет возможность несанкционированного изменения настроек самой операционной системы, что может привести к нарушению правильной работы самого POS-а.
- Как же при такой настройке загрузки Операционной Системы выйти в Windows для использования программ Fiscal Console или Journal Viewer? Для этого надо при старте ОС прервать загрузку POS-терминалов, или выгрузить их, если они были загружены.

ВНИМАНИЕ!!! Так как большинство компьютеров, на которых установлены POS-ы имеют только сенсорный экран, для удобства работы мы настоятельно рекомендуем предварительно подключить ним USB клавиатуру.

#### 4.1. ВЫХОД В WINDOWS ПРИ СТАРТЕ СИСТЕМЫ

- <span id="page-17-1"></span>При включении компьютера, во время начала загрузки Windows, следует нажать и удерживать клавишу [SHIFT] непосредственно после ввода пароля пользователя. Клавишу следует удерживать до тех пор, пока Windows не загрузиться полностью (Отобразят все иконки программ на десктопе).
- Если в системе не установлен пароль пользователя, то клавишу [SHIFT] следует начинать удерживать сразу после появления надписи "Welcome".
- При таком варианте запуска, ОС загрузиться без запуска программ POS-терминалов OneTouchPRO, или ACTIVe POS.

#### 4.2. ВЫХОД В WINDOWS ИЗ OneToush PRO

<span id="page-17-2"></span>В нижнем правом углу Главного Экрана регистрации официанта дважды шелкнуть курсором на изображение бегущей шкалы.

Программа POS OneTouch PRO завершит свою работу без выключения компьютера.

### <span id="page-17-3"></span>4.1. ВЫХОД В WINDOWS ИЗ ACTIVe POS.

На клавиатуре компьютера следует нажать на клавишу [Windows]

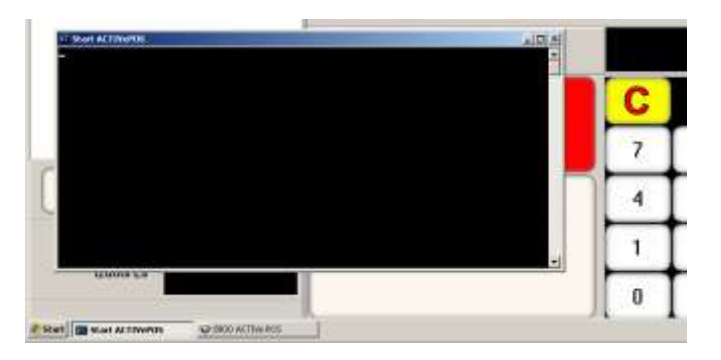

- В нижней части экрана появиться строка панели задач (Taskbar), в которой развернуть задачу командной строки Start ACTIVePOS.
- Следует завершить задачу Start ACTIVePOS, закрыв окно крестиком в верхнем правом углу окна.
- Завершить задачу терминала BRIO ACTIVePOS. для чего нажать в окне программы на клавишу [IZEJA] и подтвердить завершение. нажав на клавишу [YES].